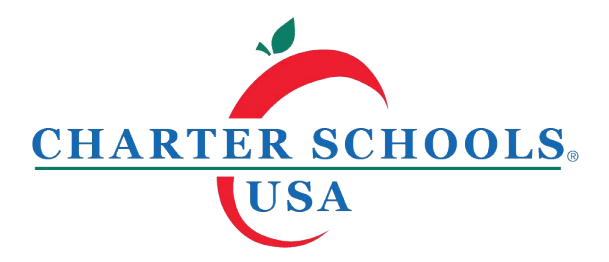

## **Instructions to complete the student Intent to Return for 2019-2020**

Step 1: Go to the school's website and click on Apply Now.

Step 2: One the left side of the screen, enter your user name (email) and password. If you do not remember your password, click on "forgot your password?"

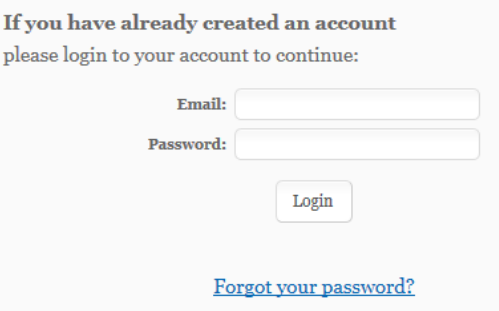

Step 3: After you log in, verify you are in the correct school year.

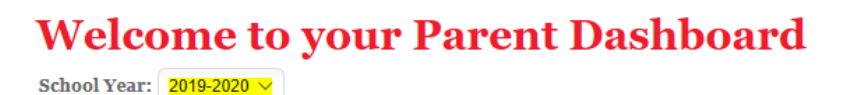

## **Please follow the next steps for each child you have at our school:**

Step 4: Click on the student's name in the blue tab. Then click on their registration tab. Finally, click on the button (Recommit or Continue) to start the Intent to Return form.

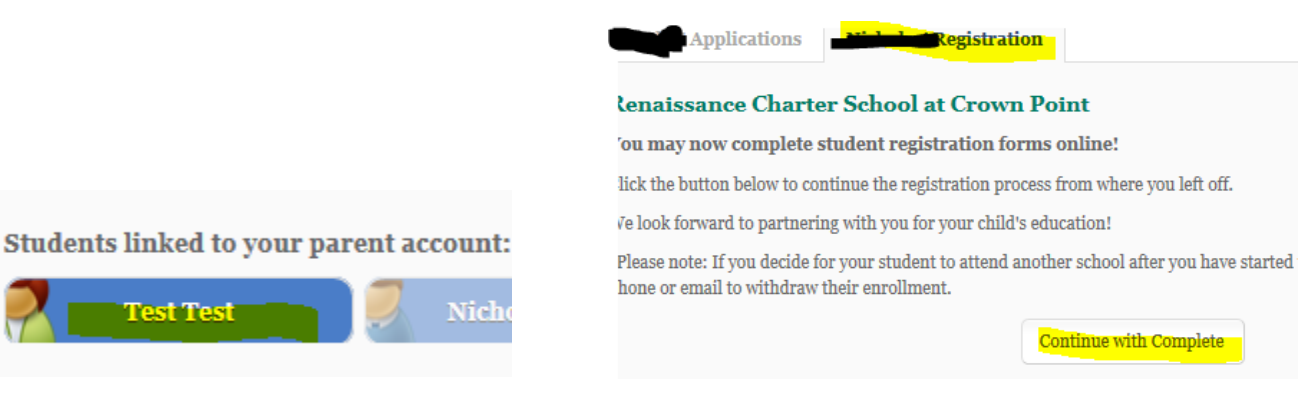

Step 5: Answer the Intent to Return question and click continue.

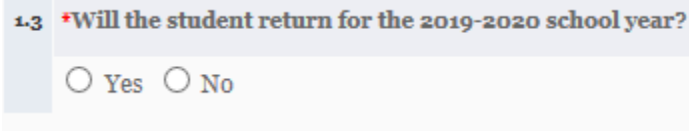

If yes:

- Sign your name and click Continue
- Review each of the following sections, updating and/or entering any information that is missing or incorrect, so we have the most up to date information for the 2019-2020 school year. At the end of each page, click Continue. Sections: Student Information, Family Information, Emergency Contacts, Marjory Stoneman Douglas (MSD) Public Safety Act Disclosure, Race and Ethnicity, Parent Consent Form - Returning Students, Parent Obligation, Downloadable Documents
- Review the information you have entered. If it is correct, click on Submit Now to submit the Intent to Return for us to review.

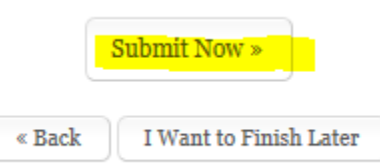

If no, please let us know your reason and click continue. On the next page, click Submit Now.